Etape préalable : Vérifier que vous n'avez pas déjà créé d'Espace Citoven pour un autre service de la Ville de Schiltigheim (pour les inscriptions scolaires ou périscolaires par exemple). Si la création a déjà était réalisée ; elle n'est plus à faire. Vous aurez accès aux bulletins d'inscriptions de l'École des Arts dès leur mise en ligne.

1<sup>ère</sup> étape : Se rendre sur le lien internet suivant : https://www.espace-citoyens.net/schiltigheim/ espace-citovens/Home/AccueilPublic.

2<sup>ème</sup> étape : Dans le module « JE N'AI PAS D'ESPACE », cliquer sur « Créer mon espace » à gauche de l'écran.

Espace citoyen

Mairie de Schiltigheim

#### **MON ESPACE PERSO**

#### Infantritians Mot de passe

Tai oublié mon mot de passe.

### **JE JE N'AI PAS D'ESPACE**

Créez votre espace personnel qui vous donnera accès au tableau de bord de vos demandes existantes, à votre espace de stockage sécurisé et à d'autres fonctionnalités facilitant votre relation avec la mairie.

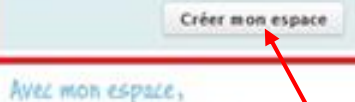

ie me facilite la ville!

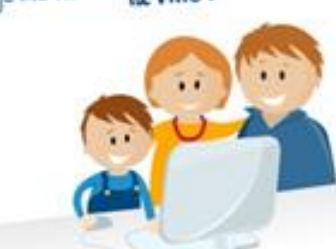

### **VOTRE ESPACE CITOYENS** UN GUICHET UNIQUE EN LIGNE AU BÉNÉFICE DE TOUS ...

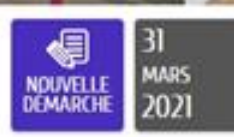

Nous sommes heureux de vous souhaiter la bienvenue sur l'Éspace Citoyens. destiné à faciliter vos dêmarches liées à votre vie quotidienne et citoyenne.

Transmettez-nous vos demandes à partir des formulaires disponibles en ligne:

- · Artes d'état civil
- · Inscriptions sur les listes électorales.
- · Documents administratifs
- $+$  etc.

 $\circ$ 

Connexion

Créez votre espace Citoyen 1 En saisissant vos identifiants, vous pourrez accéder à votre tableau de bord afin de

- · Consulter l'historique de vos demandes
- · Suivre l'état de traitement de vos demandes
- · Disposer d'un espace numérique de stockage pour vos pièces justificatives

e Service des Affaires Démographiques reste à votre disposition au 03 88 83 84 56

Nos bureaux se situent au 1 er étage de la Mairie et sont ouverts au public

· du lundi au jeudi de 8h30 à 12h00 et de 14h00 à 17h30

- · le vendredi de 8h30 à 14h00 sans interruption
- · le samedi de 9h00 à 12h00 (uniquement pour les titres d'identité)

ATTENTION : Prise de RDV préalable au 03 88 83 84 56 pour les dépôts de cartes nationales d'identité et de passeports

@ 2012 Ville de Schiltigheim | Accès au site de la Mairie | Nous Contacter | mentions légales

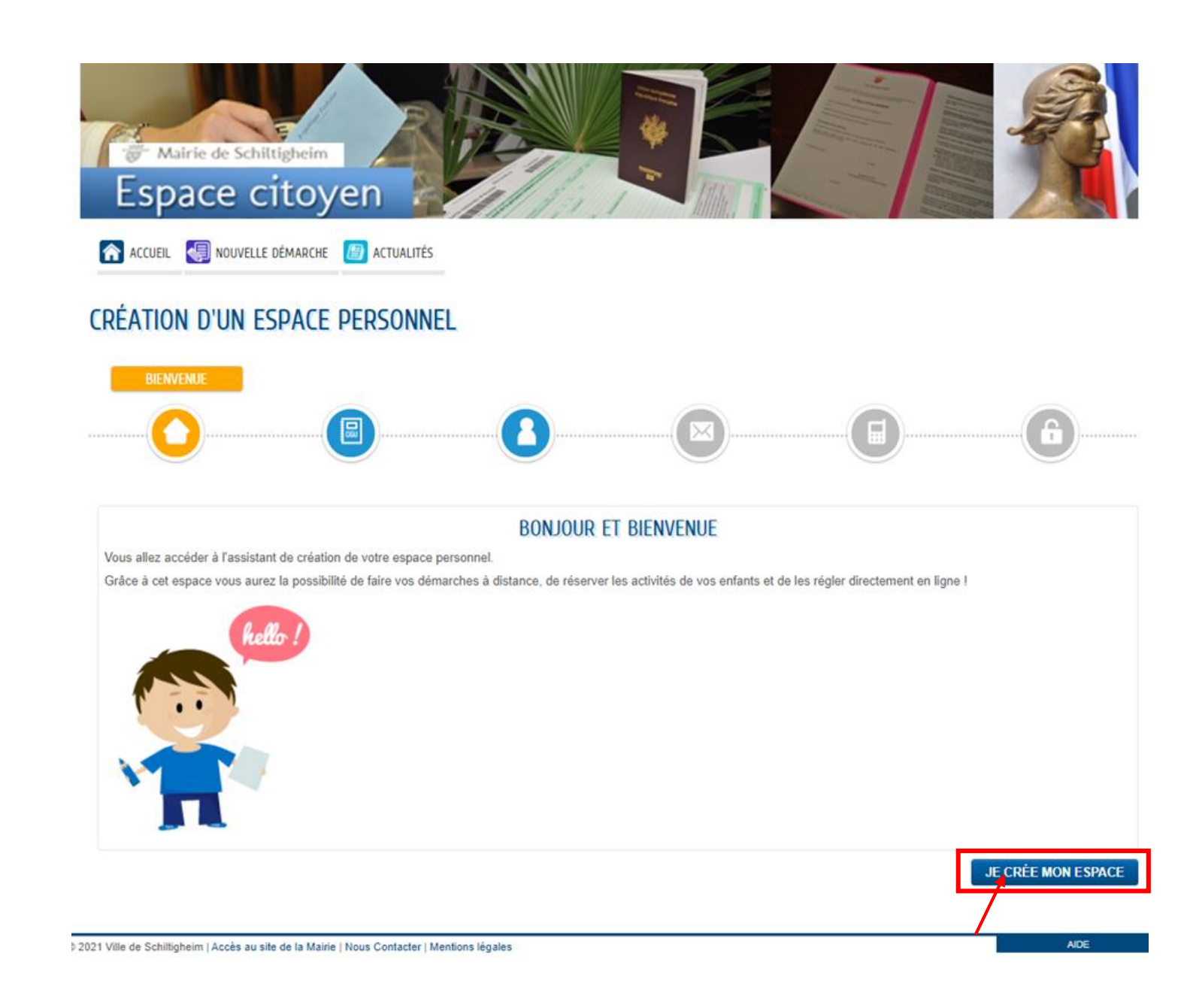

**3 ème étape** : Sur la page « CREATION D'UN ESPACE PERSONNEL » et sous l'onglet « DEMANDE », cliquer sur « JE CREE MON ESPACE » en bas à droite de l'écran.

4<sup>ème</sup> étape : Sous l'onglet « CGU », cocher en bas de page la case « J'accepte les conditions générales d'utilisation ». Puis cliquer sur « SUIVANT » en bas à droite de l'écran.

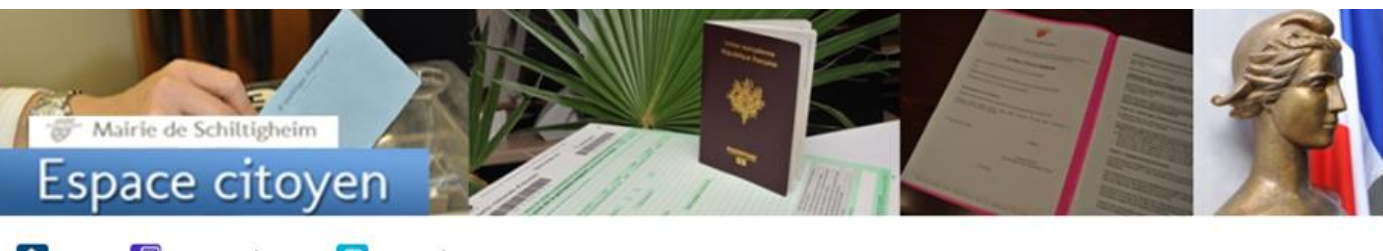

ACCUEIL **S** NOUVELLE DÉMARCHE **D** ACTUALITÉS

### **CRÉATION D'UN ESPACE PERSONNEL**

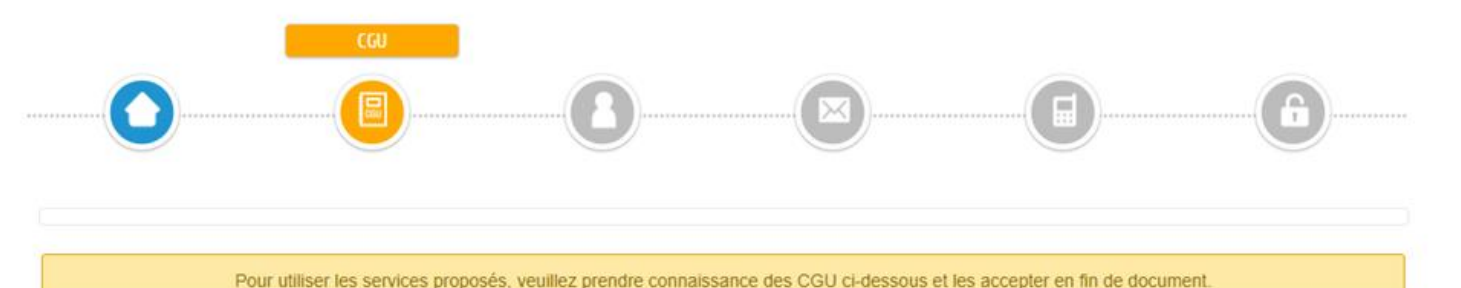

### **CONDITIONS GENERALES D'UTILISATION**

#### PRÉAMBULE

#### **Textes officiels**

- · Loi n°78-17 du 6 janvier 1978 relative à l'informatique, aux fichiers et aux libertés ;
- o Ordonnance n°2005-1516 du 8 décembre 2005 relative aux échanges électroniques entre les usagers et les autorités administratives et entre les autorités administratives
- o Décret n°2009-730 du 18 juin 2009 relatif à l'espace de stockage accessible en ligne pris en application de l'article 7 de l'ordonnance n°2005-1516 du 8 décembre 2005 relative aux échanges électroniques entre les usagers et les autorités administratives et entre les autorités administratives.
- o RÈGLEMENT (UE) 2016/679 DU PARLEMENT EUROPÉEN ET DU CONSEIL du 27 avril 2016 relatif à la protection des personnes physiques à l'égard du traitement des données à caractère personnel et à la libre circulation de ces données, et abrogeant la directive 95/46/CE (règlement général sur la protection des données)

V J'accepte les conditions générales d'utilisation

#### **DONNÉES PERSONNELLES** La collecte de vos données personnelles est nécessaire dans le cadre d'une mission d'intérêt public. Votre consentement n'est donc pas nécessaire. Pour en savoir plus sur le traitement de vos données personnelles ainsi que sur vos droits, nous vous invitons à consulter nos mentions d'information. **ANNULER PRÉCÉDENT SUIVANT**

5<sup>ème</sup> étape : Sous l'onglet « IDENTITÉ », renseigner les champs. A noter : Les intitulés munis d'un astérisque sont les champs à compléter obligatoirement. Puis cliquer sur « SUIVANT » en bas à droite de l'écran.

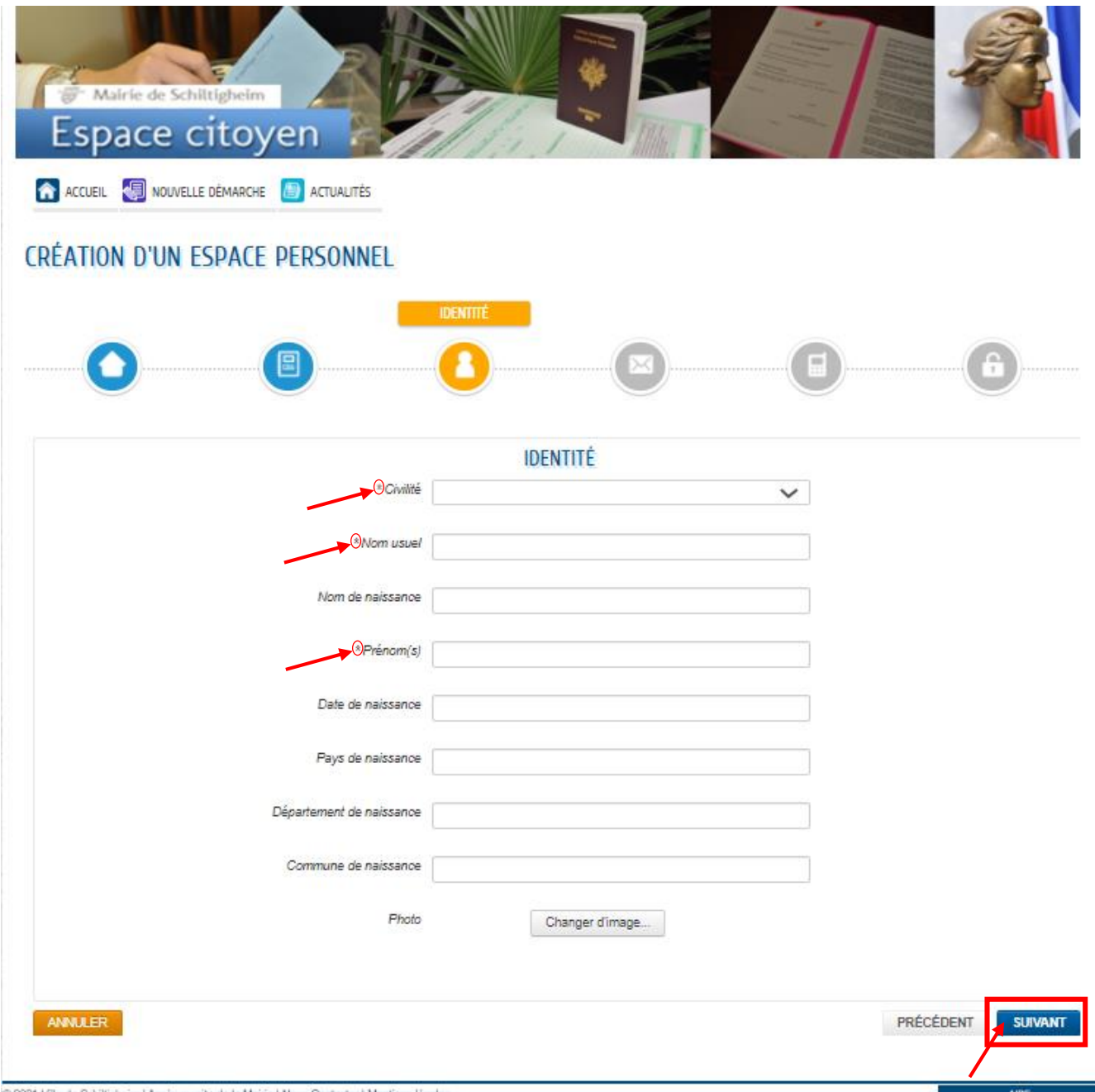

@ 2021 Ville de Schiltigheim | Accès au site de la Mairie | Nous Contacter | Mentions légales

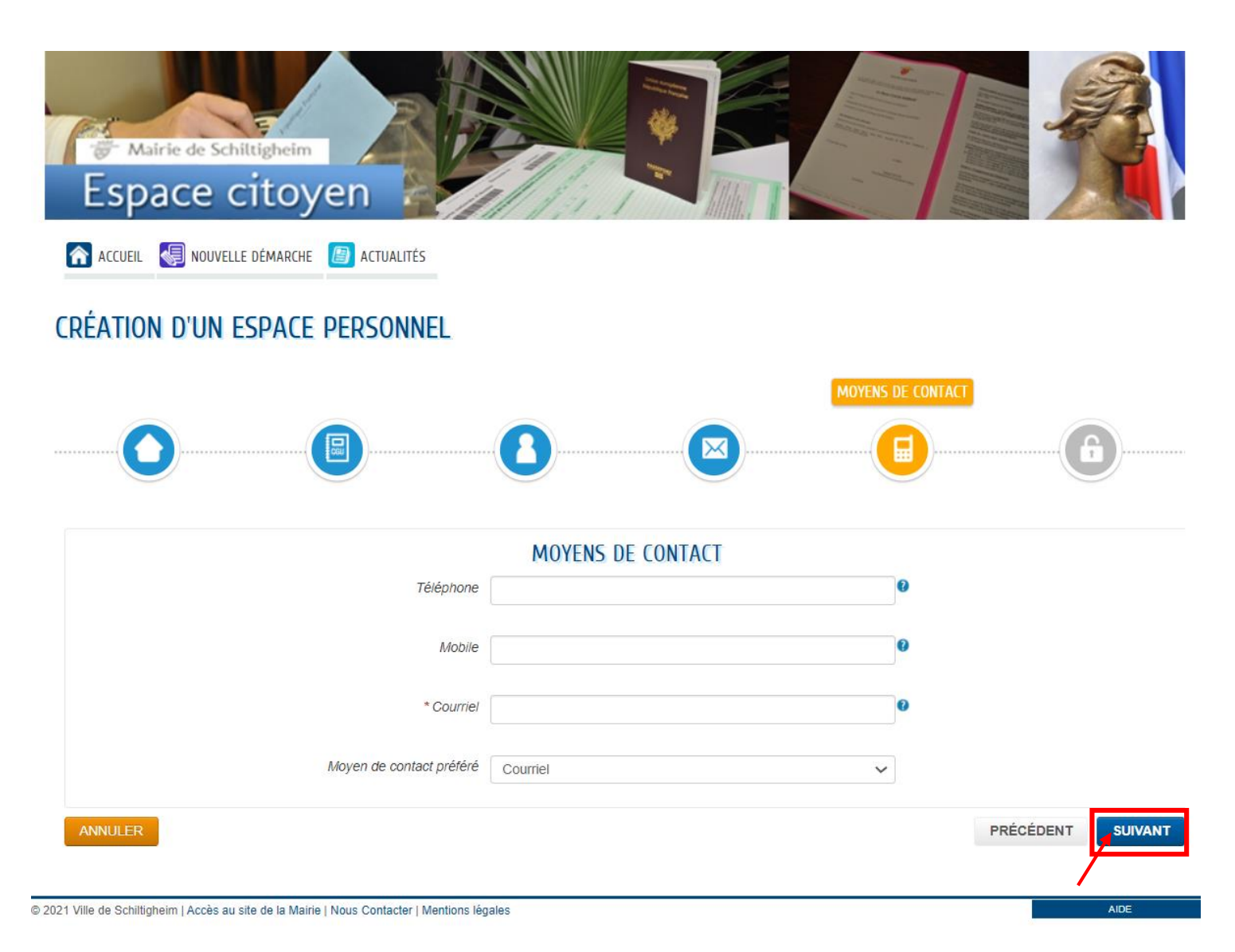

**6 étape** : Sous l'onglet « MOYENS DE CONTACT », renseigner les champs. Puis cliquer sur « SUIVANT » en bas à droite de l'écran.

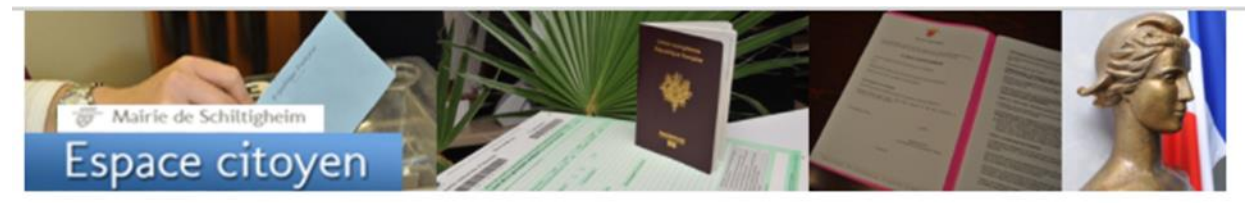

ACCUEIL **DE NOUVELLE DÉMARCHE D**ACTUALITÉS

### **CRÉATION D'UN ESPACE PERSONNEL**

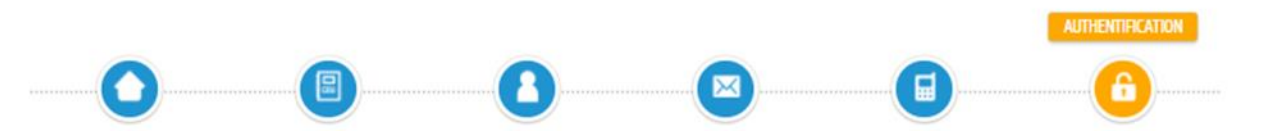

### **CRÉATION** DE **L'ESPACE CITOYEN**

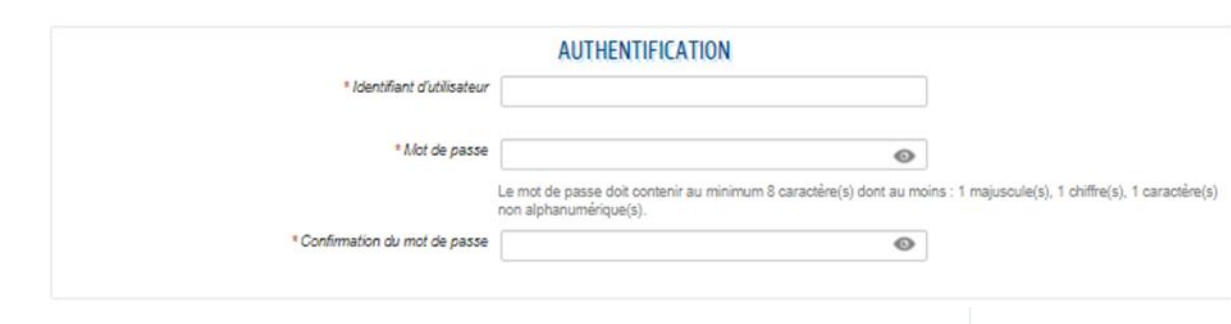

#### **SERVICES**

Vous avez la possibilité de saisir les clés d'accès à différents services proposés sur le portail.

La clé d'accès à un service vous est fournie par ce dernier si vous y êtes connus.

Cette saisie vous permet d'accéder à l'ensemble des démarches et publications fournies par le service.

Vous serez en mesure de renseigner ultérieurement ces informations dans la 'modification de votre Espace' si vous n'avez pas la possibilité de les saisir immédiatement.

#### Service Clé

Enfance

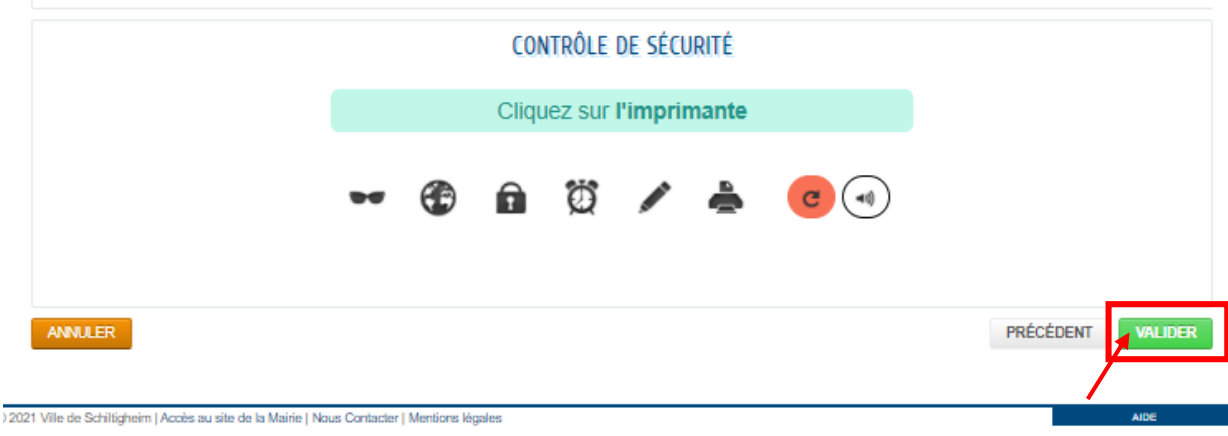

7<sup>ème</sup> étape : Sous l'onglet « AUTHENTIFICATION », renseigner les champs. Puis cliquer sur le symbole demandé pour le « CONTRÔLE DE SÉCURITÉ » avant de cliquer sur « VALIDER » en bas à droite de l'écran.

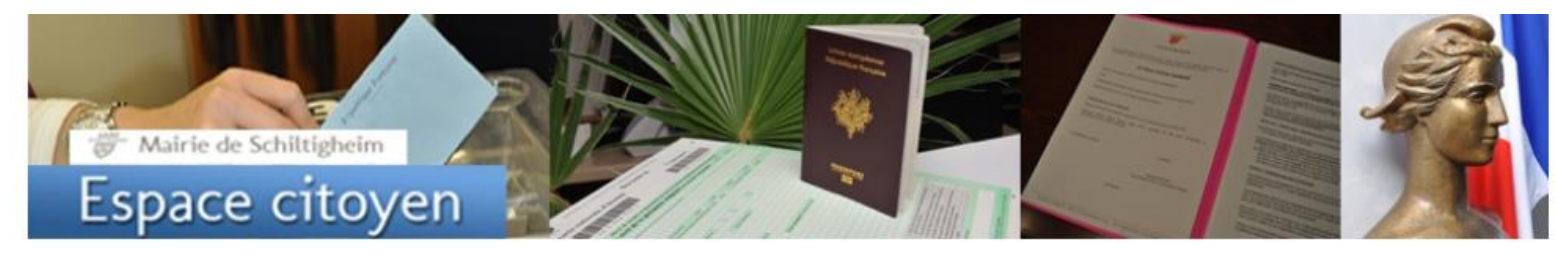

ACCUEIL **DE NOUVELLE DÉMARCHE DE ACTUALITÉS** 

### **CONFIRMATION DE CRÉATION DE VOTRE ESPACE**

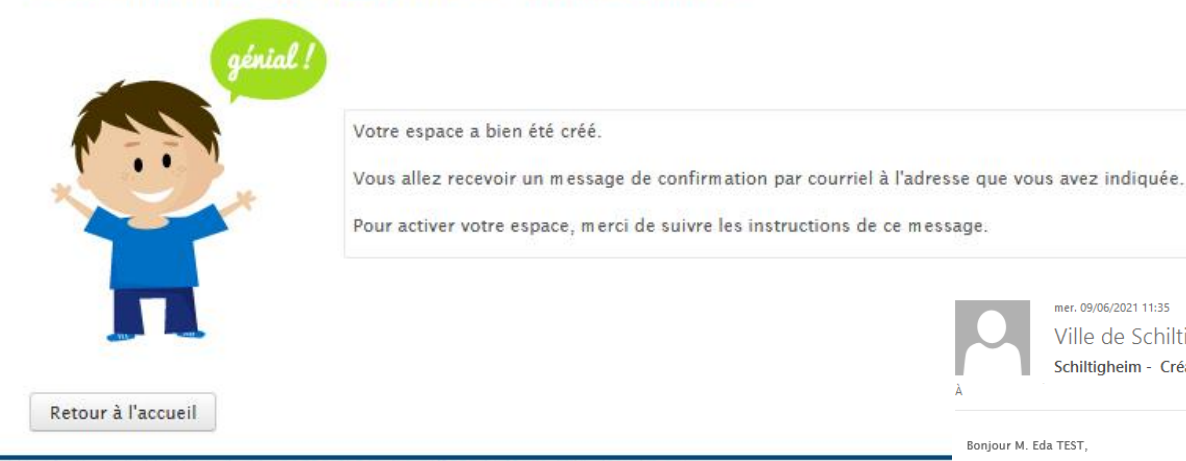

### **CRÉATION** DE **L'ESPACE CITOYEN**

mer. 09/06/2021 11:35

Ville de Schiltigheim Espace-citoyens <nepasrepondre schiltigheim@espace-citoyens.net> Schiltigheim - Création de votre compte citoyen

@ 2021 Ville de Schiltigheim | Accès au site de la Mairie | Nous Contacter | Mentions légales

8<sup>ème</sup> étape : Une fois la demande validée, une « CONFIRMATION DE CRÉATION DE VOTRE ESPACE » apparaît à l'écran et un message de confirmation vous est communiquée par courriel à l'adresse que vous avez indiquée précédemment.

Pour activer la création de votre compte citoyen, veuillez cliquer sur le lien envoyée par mail.

#### Bonjour M. Eda TEST

Votre demande de création d'un compte citoven a bien été prise en compte.

Pour l'activer, veuillez cliquer sur le lien suivant : https://www.espace-citovens.net/schiltigheim/espace-citovens/CompteCitoven/Validation?id=83683&datecreat=20210609&heurecreat=1135&key=65697d45cfe9b65d2df8264fb6688bc

Cordialement.

L'équipe espace citoyens de la mairie de Schiltigheim.

PS : Il est inutile de répondre à ce courriel. Il s'agit d'un envoi automatique dont les réponses ne sont pas consultées

Mairie de Schiltigheim Espace citoyen

ACCUEIL **DE NOUVELLE DÉMARCHE DE ACTUALITÉS** 

### **CONFIRMATION D'ACTIVATION DE L'ESPACE**

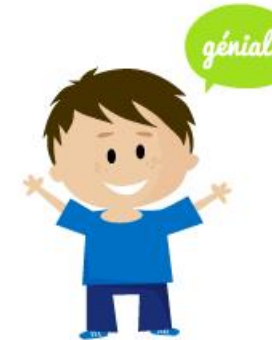

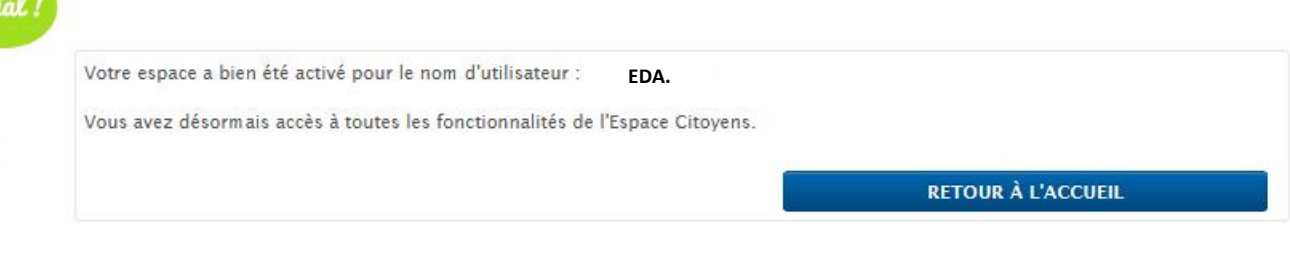

**9 ème étape** : Une fois que vous avez cliqué sur le lien communiqué sur votre adresse mail, une « CONFIRMATION D'ACTIVATION DE L'ESPACE » apparaît à l'écran .

Pour pouvoir accéder à toutes les fonctionnalités de l'Espace Citoyens et dès le lundi 28 juin 2021 au(x) bulletin(s) d'inscriptions à l'Ecole des Arts, cliquer ensuite sur « DÉCLARER MON ENTOURAGE » afin de compléter les informations nécessaires au traitement de vos dossiers .

#### ACCÉDER AUX DÉMARCHES ENFANCE

Vous avez la possibilité d'accéder aux démarches Enfance **ACCÉDER À MON PROFIL** La Mairie vous a fourni une clé d'accès pour ce service. **DÉCLARER MON ENTOURAGE** Votre famille est inconnue du service Enfance. @ 2021 Ville de Schiltigheim | Accès au site de la Mairie | Nous Contacter | Mentions légales

étape : Vous arrivez sur la  $10<sup>eme</sup>$ page **NOUVELLES PERSONNES** Prendre  $\mathcal{D}$ . « connaissance des informations notées sous l'onglet « LA DÉMARCHE » et cliquer sur « COMMENCER ».

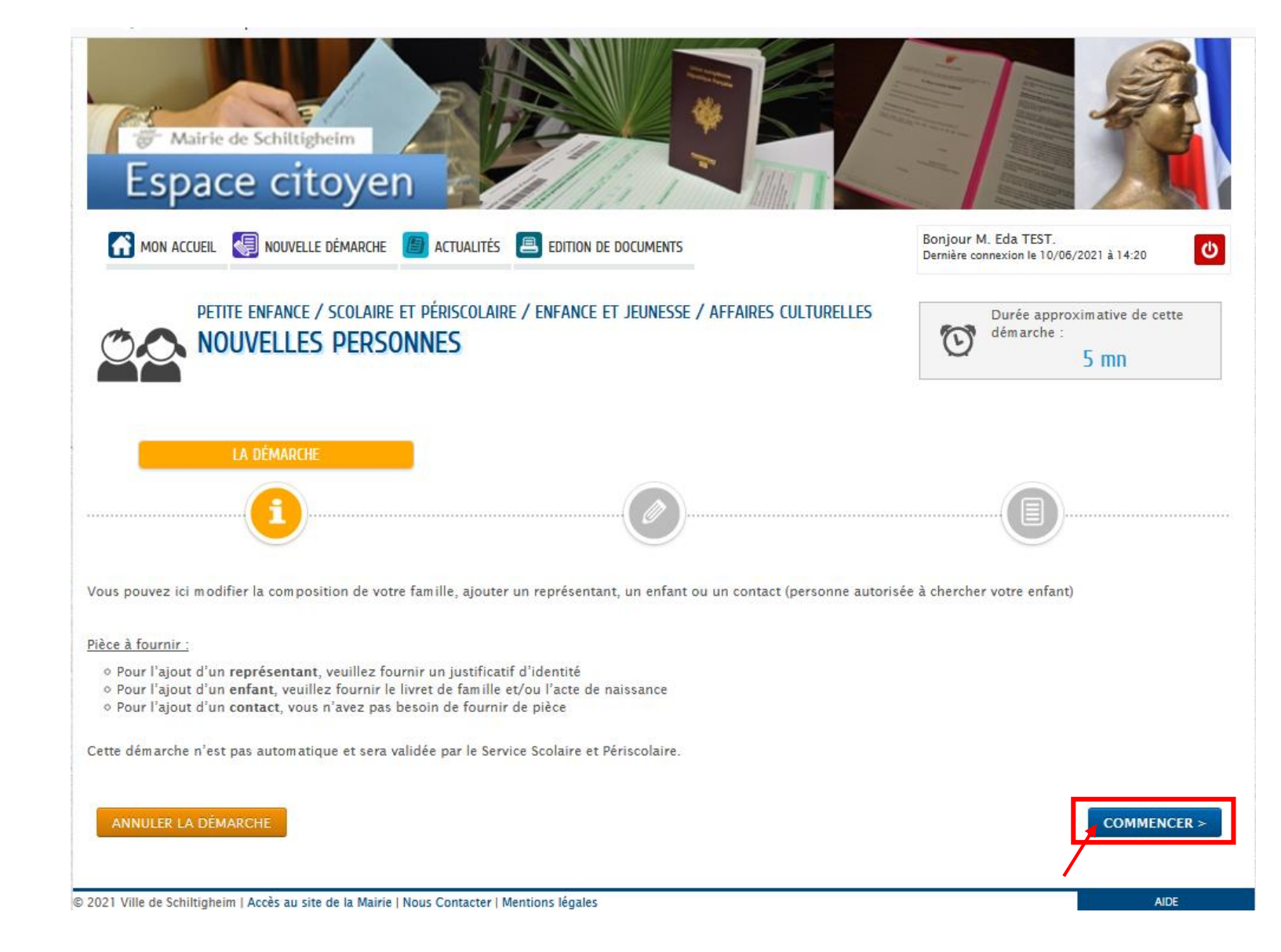

**11ème étape** : Sous l'onglet « MA DEMANDE », renseigner les champs pour le titulaire du compte. Suivez ensuite la procédure d'ajout du co-représentant (conjoint·e non séparé·ée), des membres du foyer (enfants), des contacts (Conjoint·e séparé·ée, personnes autorisées à chercher vos enfants) en joignant les pièces justificatives demandées. Pour rappel : Les intitulés munis d'un astérisque sont les champs à compléter obligatoirement. Puis cliquer sur « ALLER A L'ÉTAPE 2 » en bas de page, à droite de l'écran.

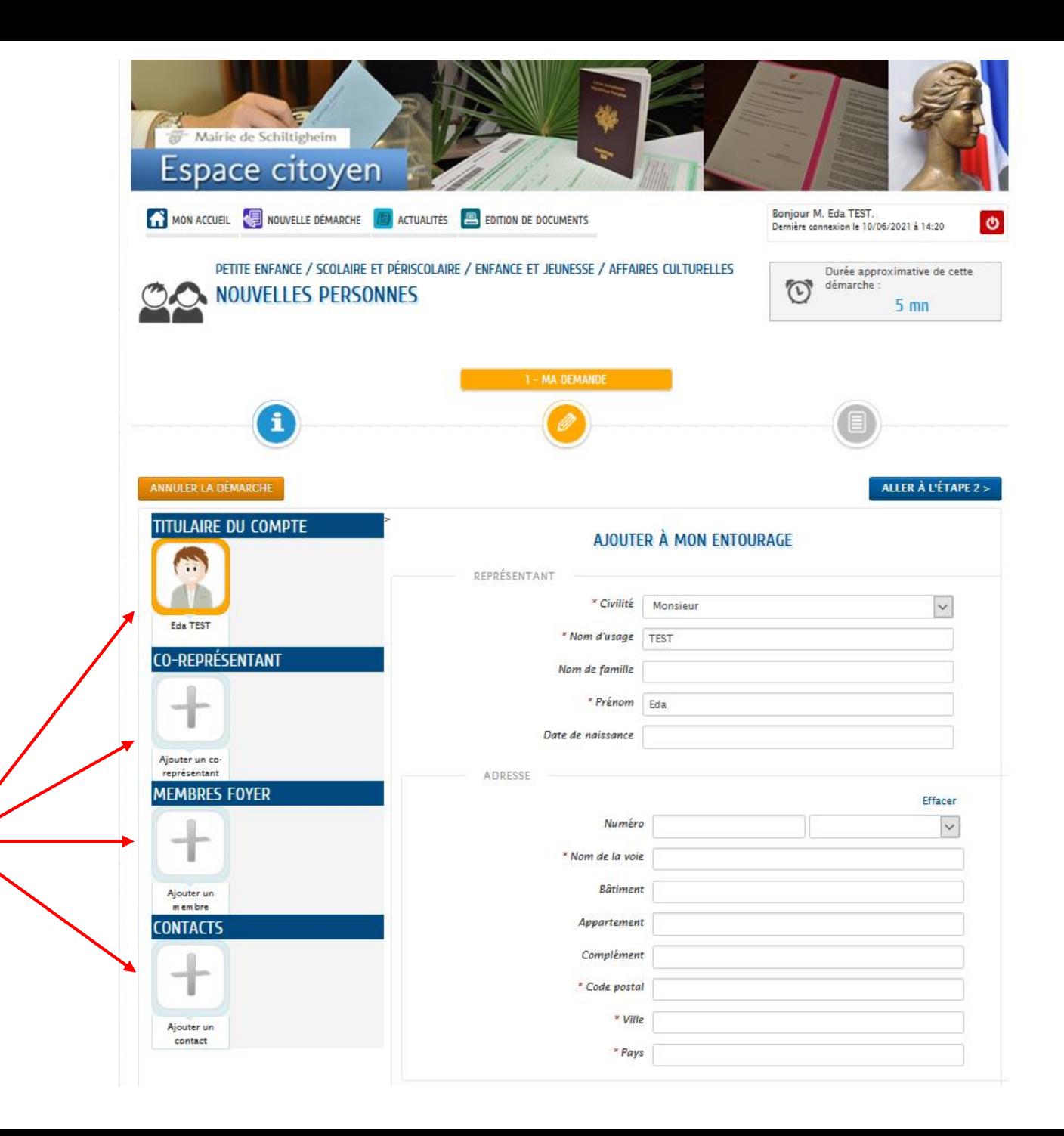

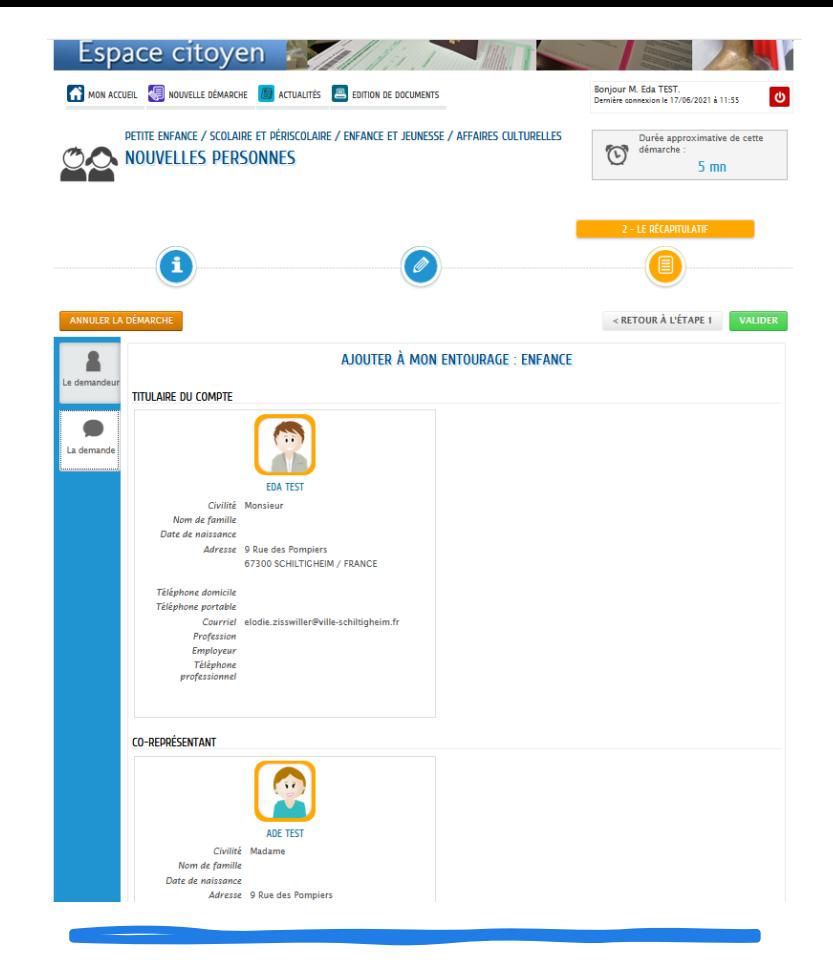

**12ème étape** : Sous l'onglet « LE RÉCAPITULATIF », vérifier les informations vous concernant et cliquer sur « VALIDER » en bas de page, à droite de l'écran.

ANNULER

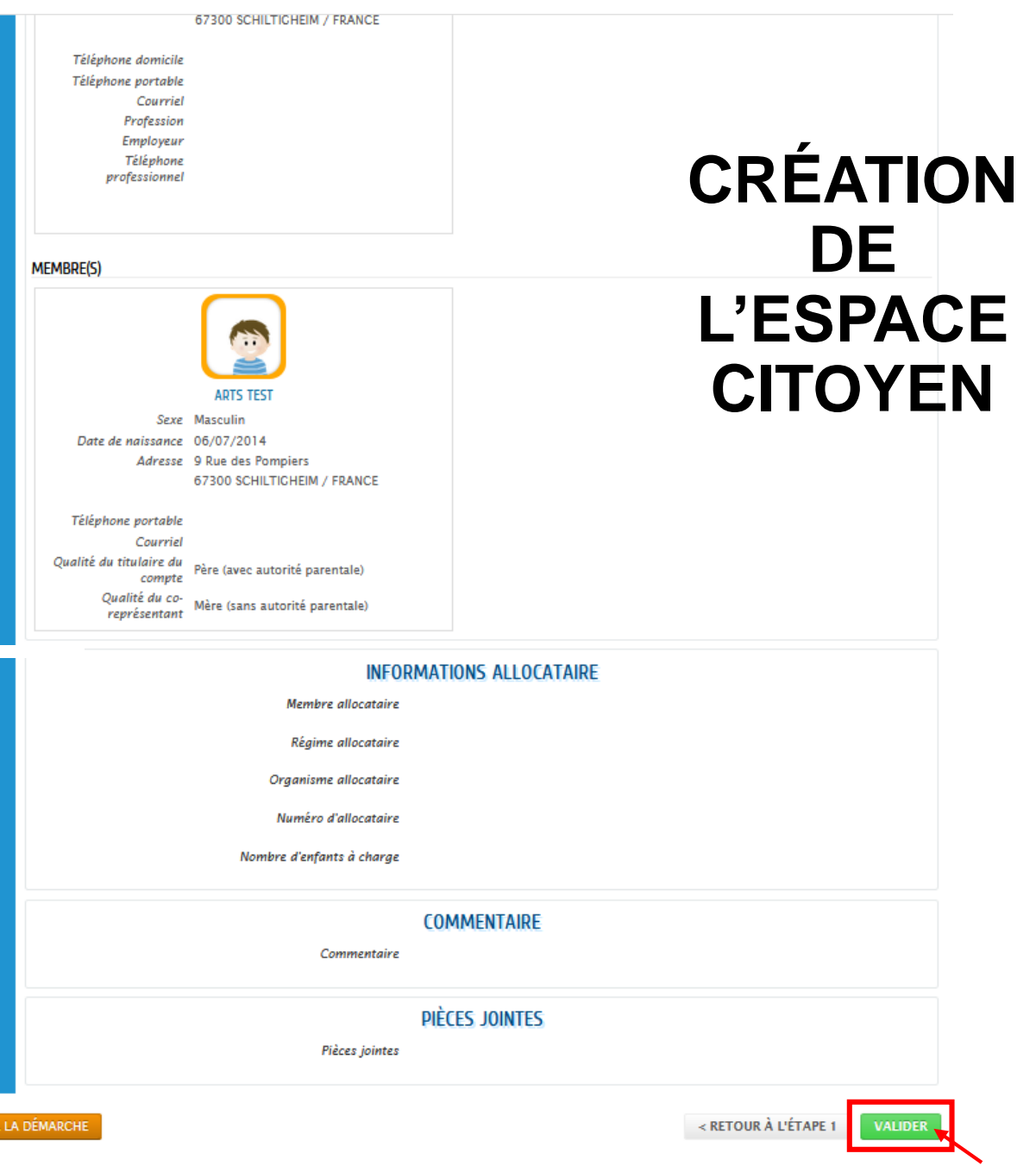

Mairie de Schiltigheim Espace citoyen Boniour M. Eda TEST. MON ACCUEIL **CE NOUVELLE DÉMARCHE (F)** ACTUALITÉS **E** EDITION DE DOCUMENTS Dernière connexion le 17/06/2021 à 11:55

### NOUS AVONS BIFN ENREGISTRÉ VOTRE DEMANDE

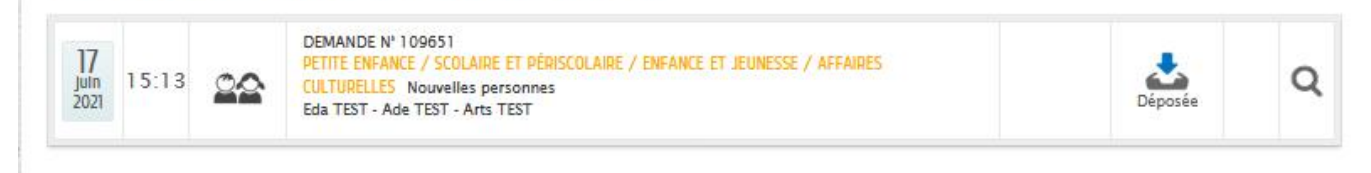

**RETOUR À L'ACCUEIL** 

**AIDE** 

Votre demande est prise en compte par le service concerné. Si nécessaire vous serez tenu informé par Courriel (elodie.zisswiller@ville-schiltigheim.fr).

Et vous pourrez également retrouver toutes les informations concernant votre demande grâce à ce lien :

https://www.espace-citoyens.net/schiltigheim/espace-citoyens/Demande/SuiviDemande/59ih5CLcW1Obsjm4z3wKCL2SawR77bVU

8 2021 Ville de Schiltigheim | Accès au site de la Mairie | Nous Contacter | Mentions légales

#### Q Répondre Q Répondre à tous Q Transférer

jeu. 17/06/2021 15:13

Ville de Schiltigheim Espace-citoyens <nepasrepondre\_schiltigheim@espace-citoyens.net>

Schiltigheim - Accusé de réception de votre demande

Bonjour M. Eda TEST,

Cordialement

Nous avons bien reçu votre demande (Nouvelles personnes), enregistrée le 17 Juin 2021.

Le service concerné vous tiendra réqulièrement informé de l'avancement de son instruction, dont les détails peuvent être consultés en cliquant sur ce lien : https://www.espace-citovens.net/schiltigheim/espacecitoyens/Demande/SuiviDemande/59ih5CLcW1Obsjm4z3wKCL2SawR77bVU

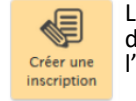

Le bouton « Créer une inscription » apparaîtra sur votre page d'accueil, et vous pourrez vous inscrire ou inscrire votre enfant à l'École des Arts.

Ce message est envoyé par un automate, merci de ne pas y répondre. Votre réponse ne pourra être traitée

**13ème et dernière étape** : Une fois que vous avez validé la déclaration de votre entourage, la page « NOUS AVONS BIEN ENREGISTRÉ VOTRE DEMANDE » apparaît à l'écran.

Attention, pour pouvoir accéder à toutes les fonctionnalités de l'Espace Citoyens et dès le lundi 28 juin 2021 au(x) bulletin(s) d'inscriptions à l'École des Arts, votre dossier doit être validé par les agents administratifs de l'École des Arts.

Lorsque le dossier sera validé vous serez averti·ie par email et pourrez alors effectuer votre inscription ou celle de votre enfant à l'École des Arts.